## **วิธี ลงทะเบียน YRU - Microsoft (Office 365 Education) สําหรับนักศึกษา**

- 1. เข้าเว็บไซต์ [passport.yru.ac.th](https://passport.yru.ac.th/)
- 2. Login เข้าสู่ระบบ

**Username** : รหัสนักศึกษา

**Password** : รหัสผานเดียวกับระบบลงทะเบียนเรียน

(หากไม่ได้เปลี่ยนรหัสผ่าน ค่าเริ่มต้นคือรหัส**บัตรประชาชน**)

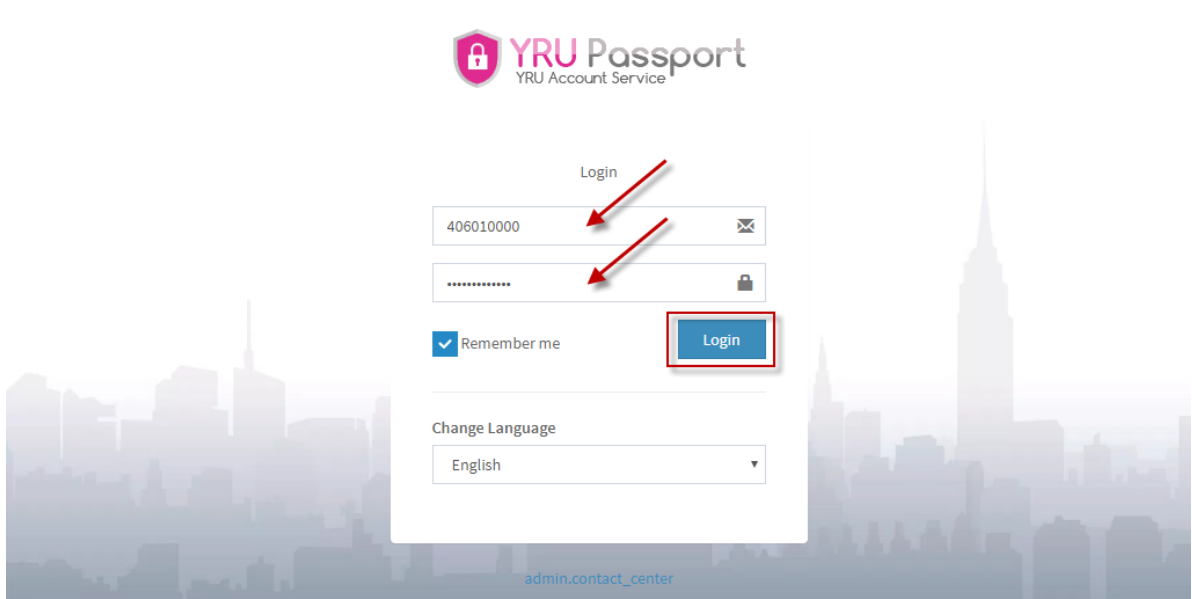

2. เมื่อเข้าสู่ระบบแล้วให้ คลิกที่ "Microsoft (0365)"

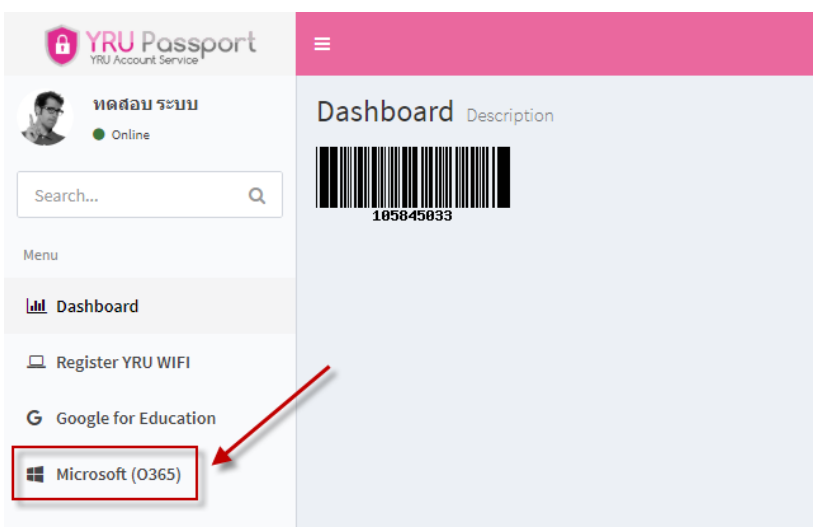

## $3.$  จากนั้นให้ คลิกที่ "Register"

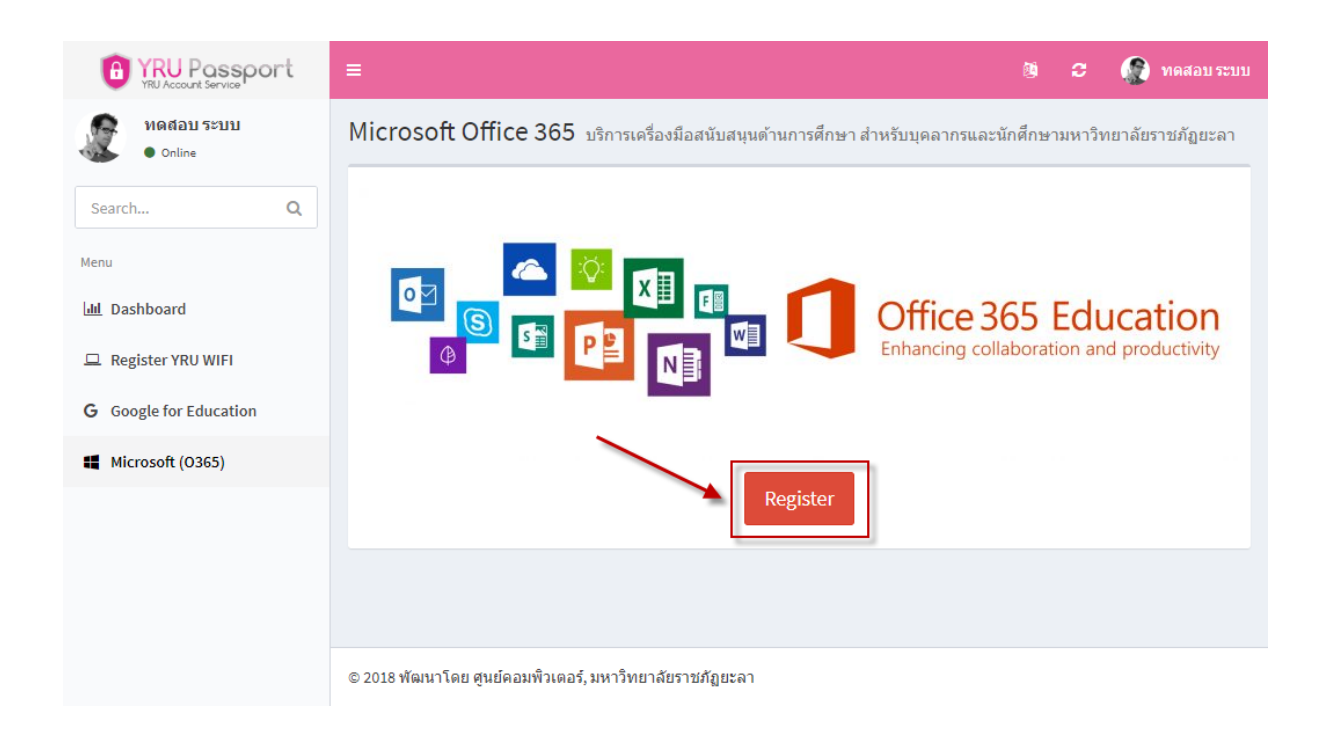

4. ระบบจะแสดง Username และ Password เริ่มต้น (ใช้งานครั้งแรก)

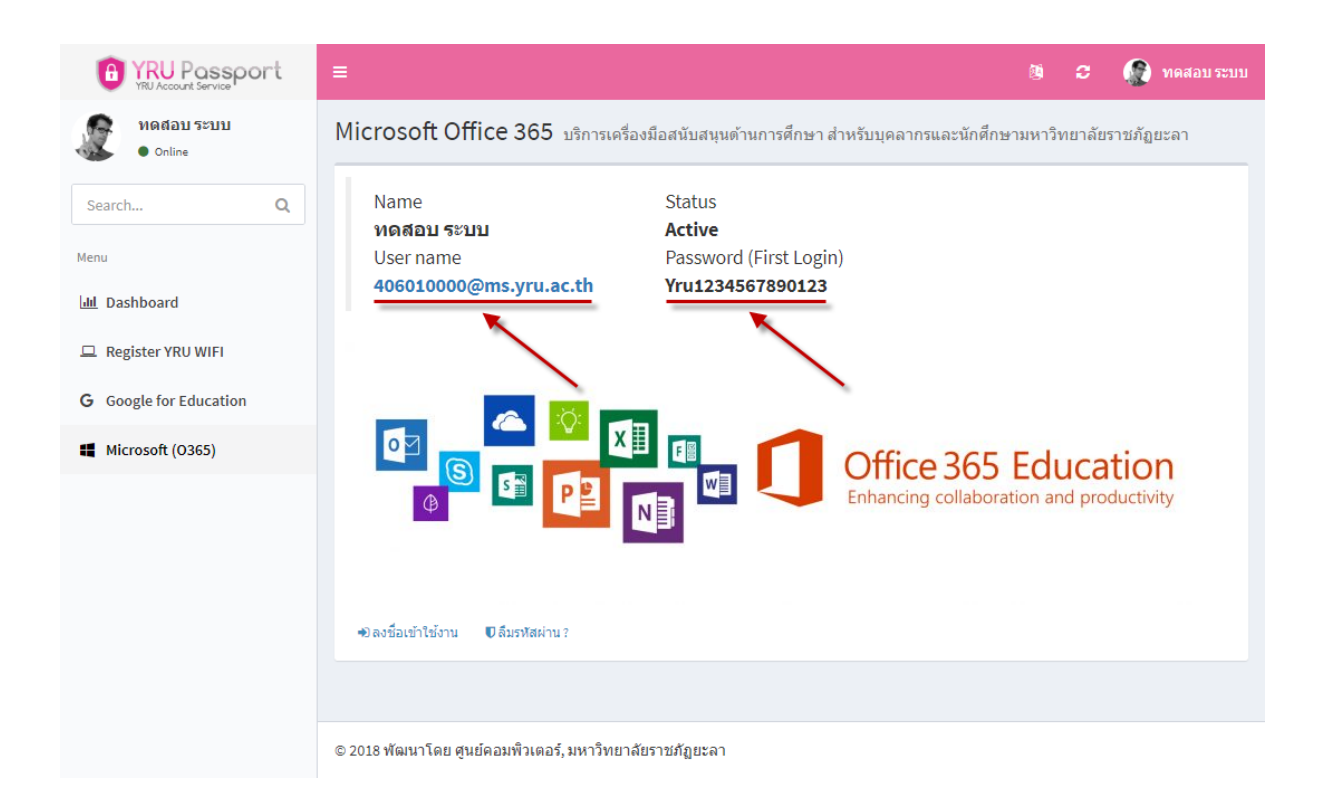

## 5. ให้คลิกที่ "ลงชื่อเข้าใช้งาน"

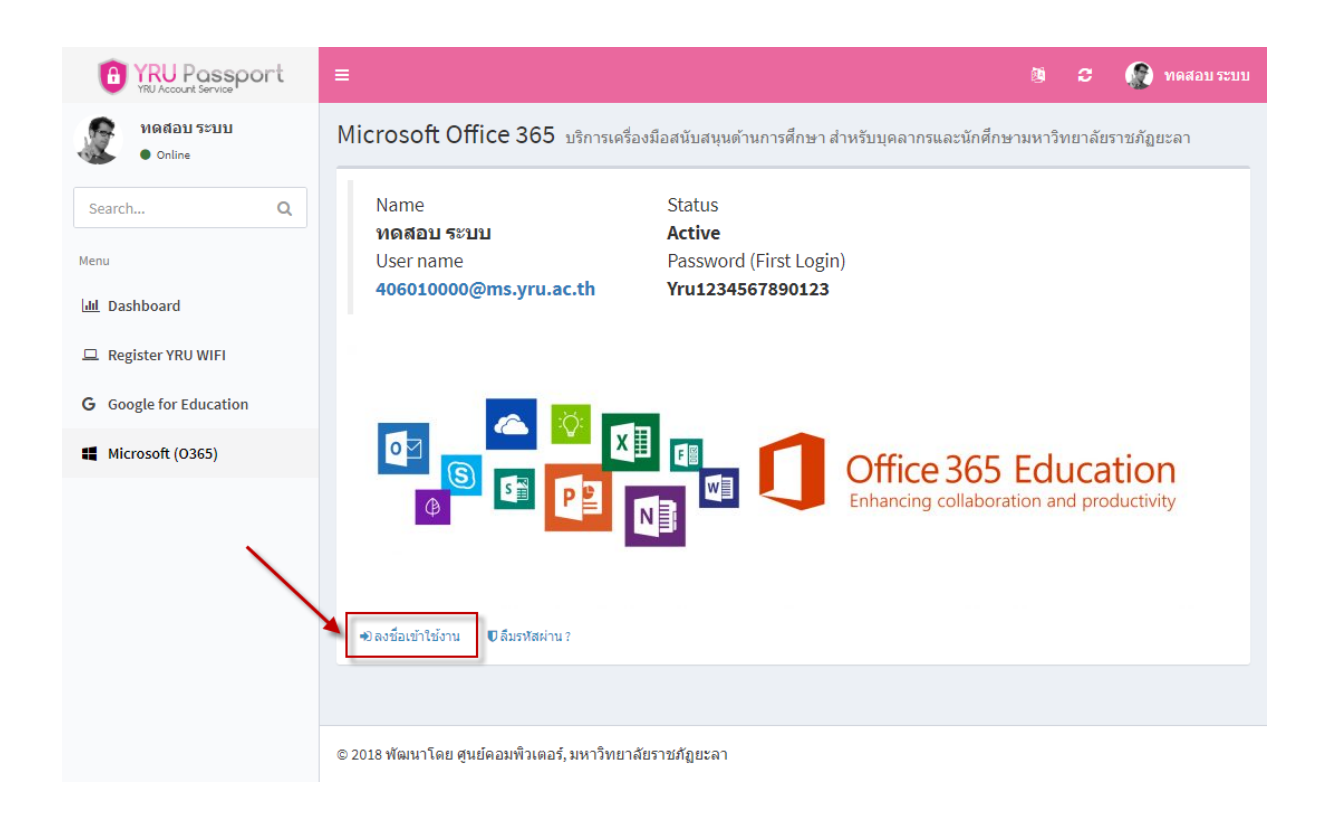

6. Sign in โดยใช Username "รหัสนักศึกษา@ms.yru.ac.th"

(ตัวอยาง 406010000@ms.yru.ac.th) แลวคลิก "Next"

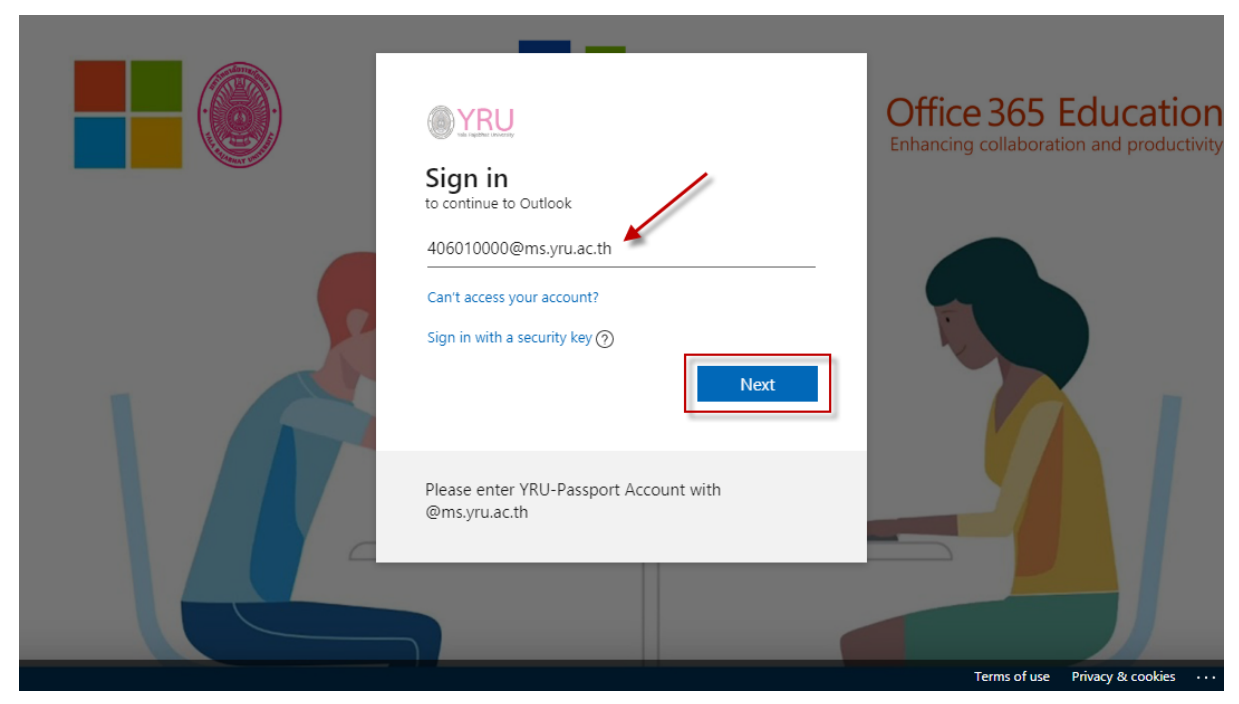

7. ใส รหัสผาน โดยรหัสผานเริ่มตนคือ Yruเลขบัตรประชาชน  $($ ตัวอย่าง Yru1234567890123) แล้วคลิก "Sign in"

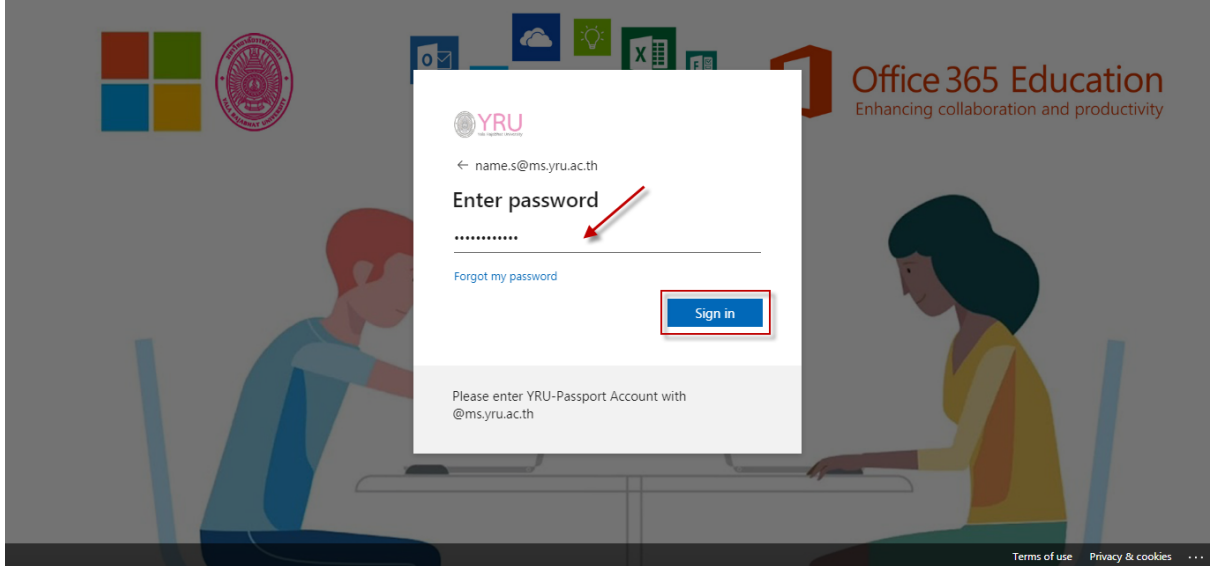

8. หากต้องการให้เครื่องจำการเข้าใช้ ให้คลิก "Yes" หากไม่ต้องการให้คลิก "No"

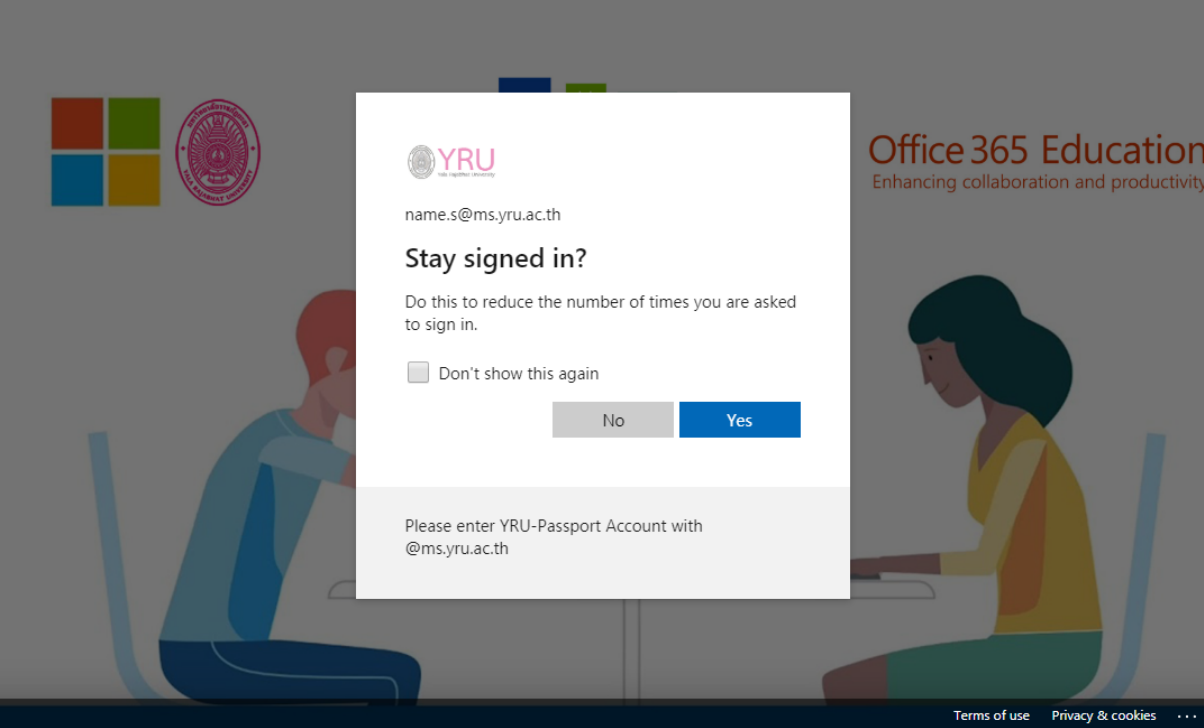

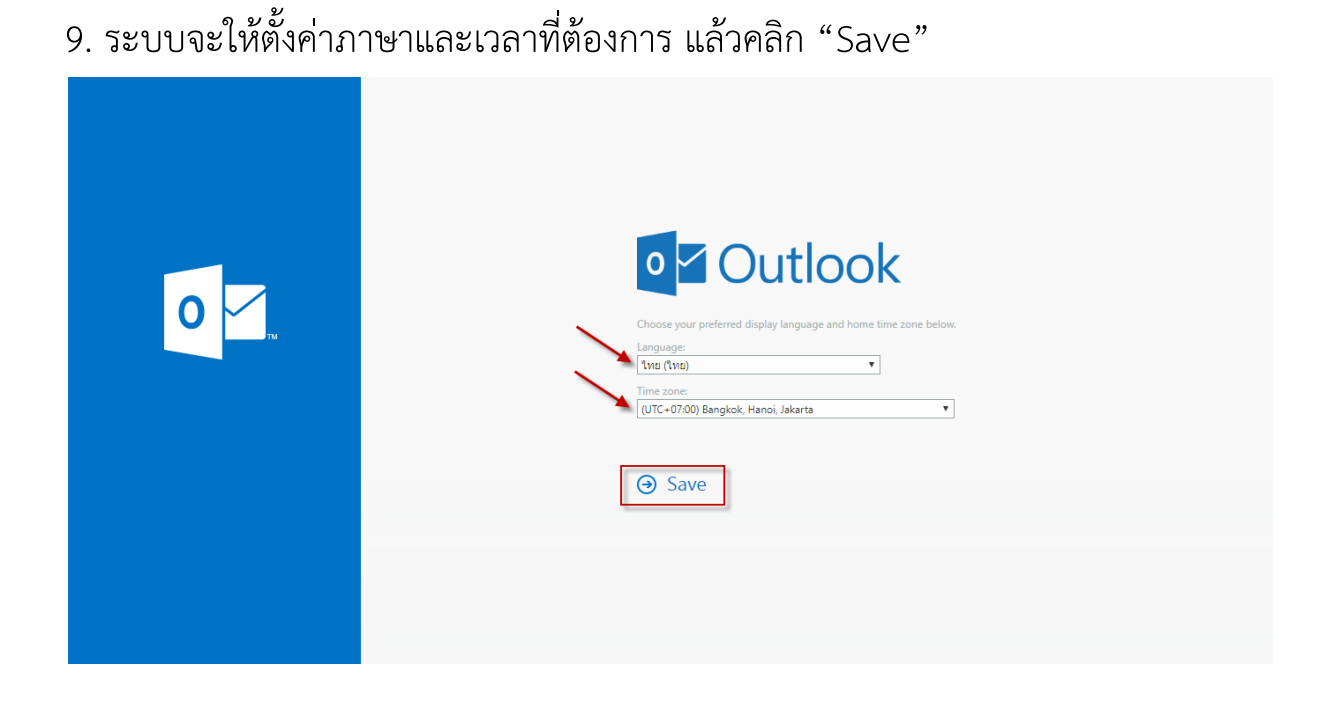

10. เป็นการเสร็จสิ้นการตั้งค่าบัญชีการใช้งานของ YRU - Microsoft หลังจากนี้ผู้ใช้งานสามารถใช้งานโปรแกรมต่างๆ ที่มีสิทธใช้งานของ Office 365 Education ได้ เช่น อีเมล (Outlook) , Teams , OneDrive และอื่นๆอีกมากมาย

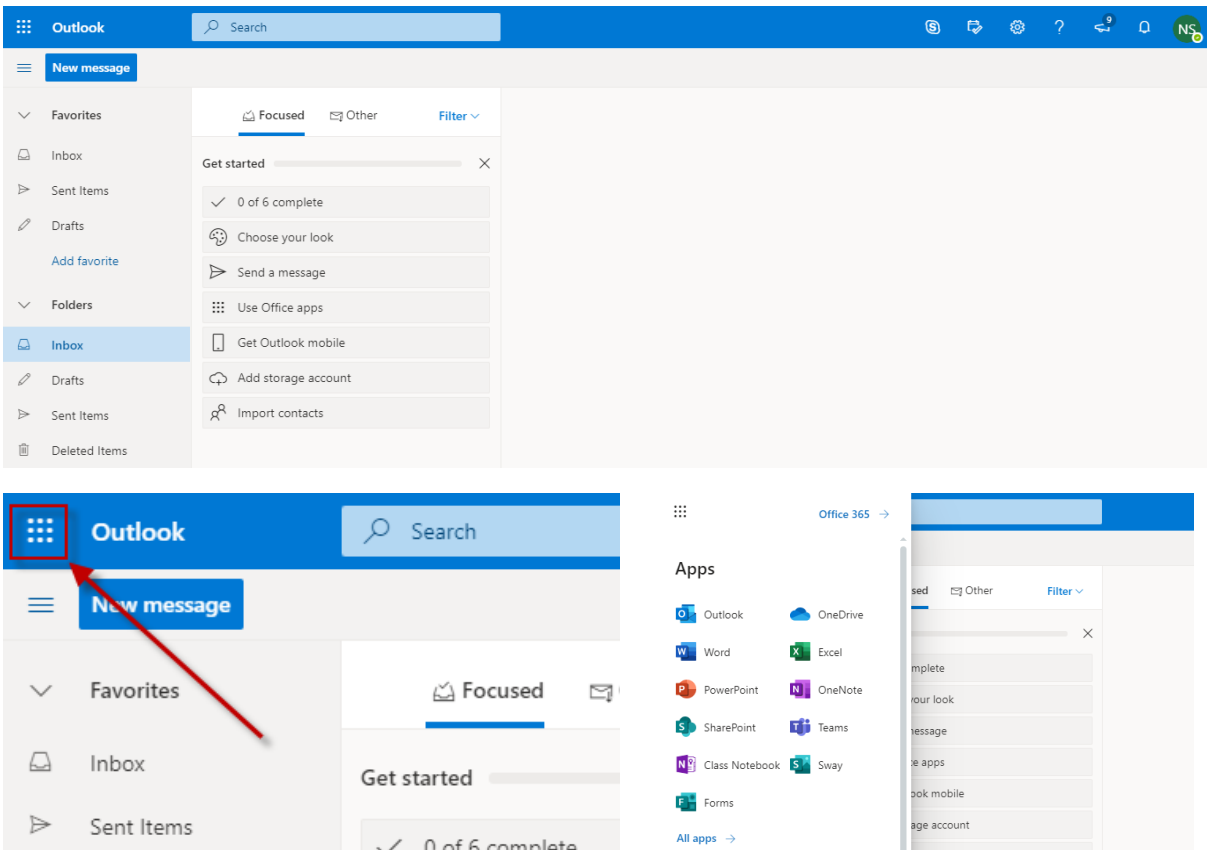

## 11. หาก "ลงทะเบียนเปิดใช้งาน" ไม่สำเร็จ หรือมีปัญหา ให้ติดต่อ ศูนย์คอมพิวเตอร์

Line ID: @iwo5069y

URL : https://lin.ee/CeJTx4F

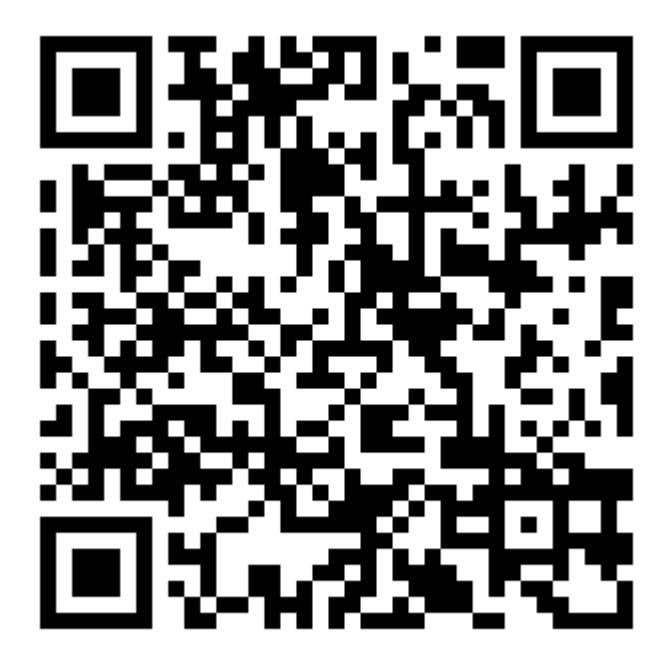